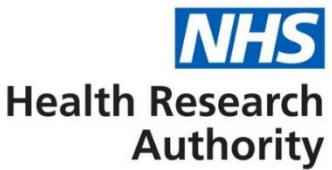

# **HARP Member Portal User Guide for REC Members**

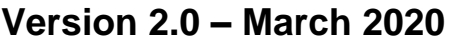

- **Authors – Charlotte Allen; Matt Rogerson**
- **Owner – Health Research Authority**

# **Table of Contents**

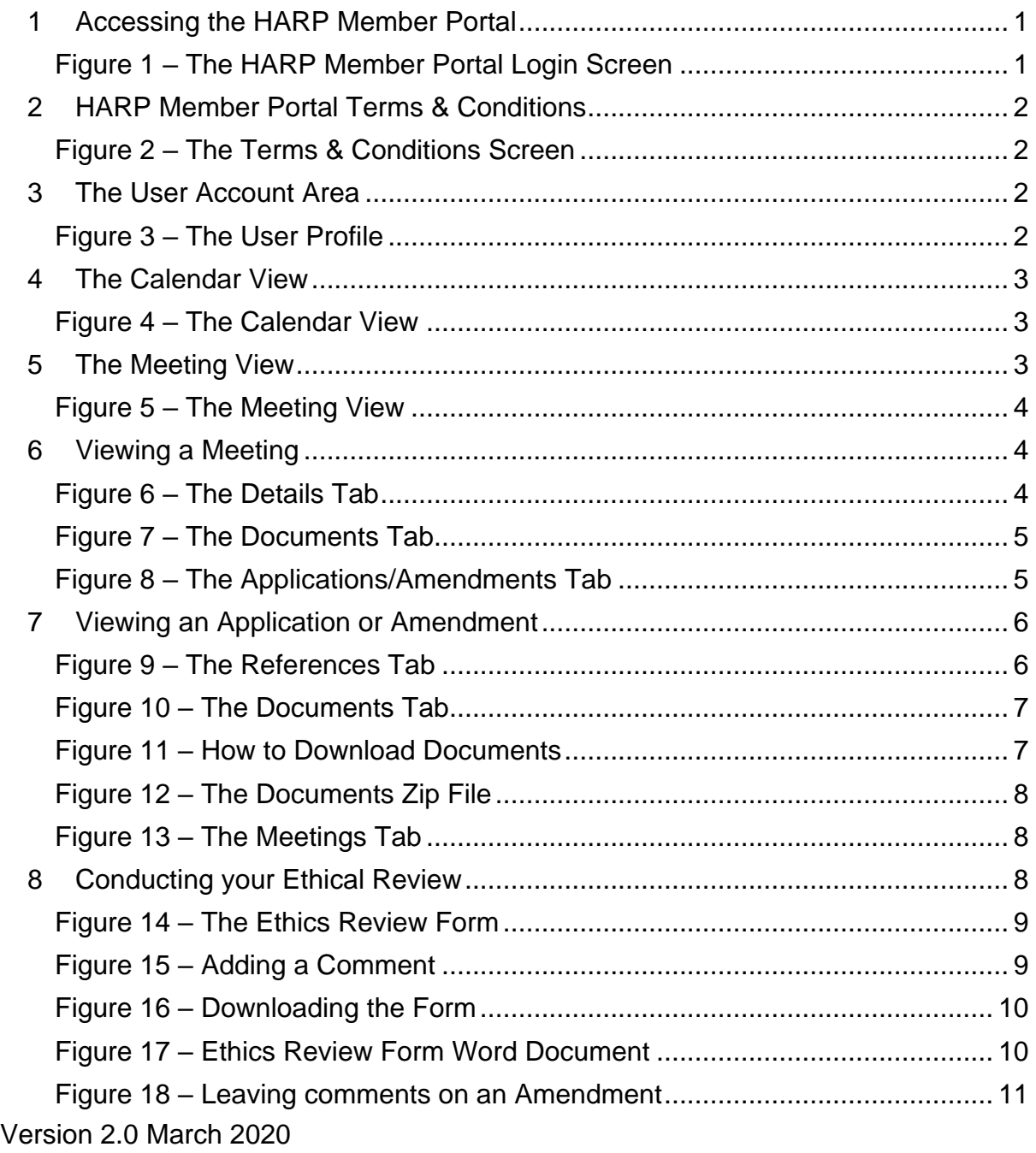

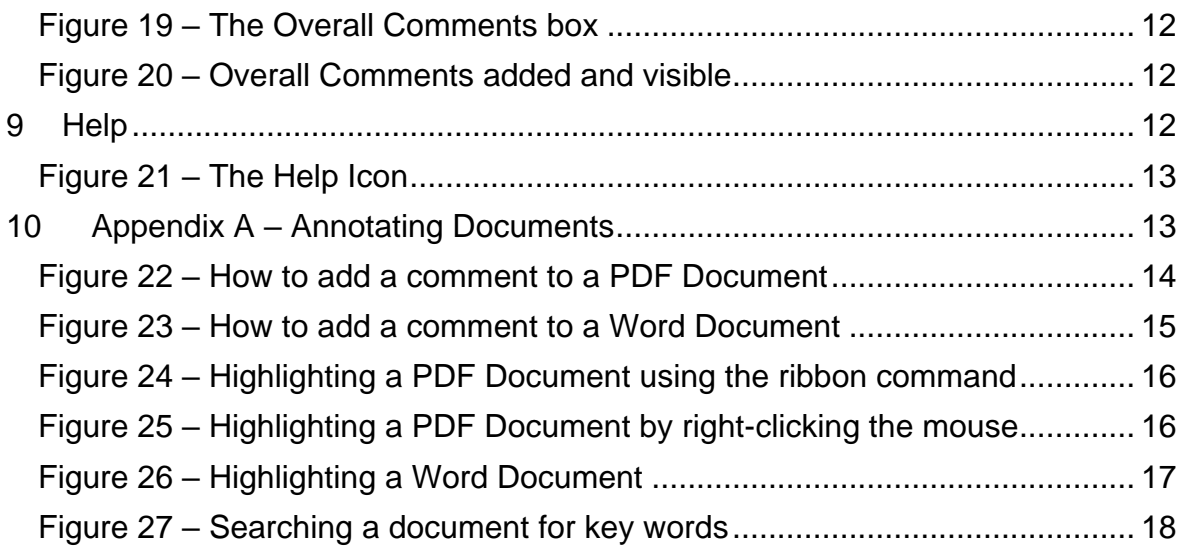

# <span id="page-1-0"></span>**1 Accessing the HARP Member Portal**

The HARP (HRA Assessment Review Portal) Members' Portal is a web-based management information system used by the HRA to enable the online electronic review of research ethics applications and amendments.

The Portal can be accessed at: <https://www.harp.org.uk/Portal/Account/Login>

The system is optimised for Internet Explorer (IE) 10 and Firefox; however, it will also work on other web browsers.

To access the Portal, enter your username and password into the relevant fields and click on the Login button. If you do not have a HARP account or have any questions regarding HARP, please contact the member of staff supporting your REC or the HARP helpdesk in the first instance: [helpdesk@harp.org.uk](mailto:helpdesk@harp.org.uk)

### <span id="page-1-1"></span>**Figure 1 – The HARP Member Portal Login Screen**

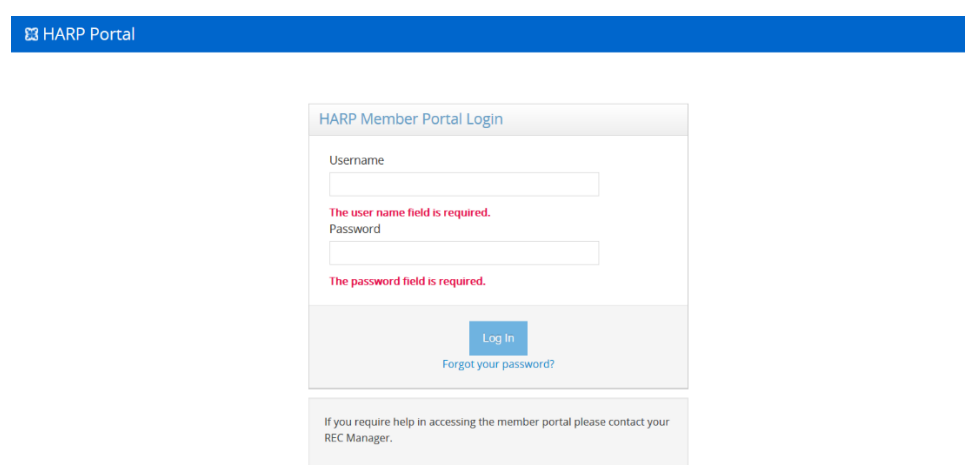

# <span id="page-2-0"></span>**2 HARP Member Portal Terms & Conditions**

On login, you will be presented with the Terms & Conditions of use for the member portal. You will need to tick the box to state that you accept the Terms & Conditions, in order to proceed to use the member portal. If you do not wish to accept the Terms & Conditions or have any questions, please contact your Approvals Officer in the first instance.

### <span id="page-2-1"></span>**Figure 2 – The Terms & Conditions Screen**

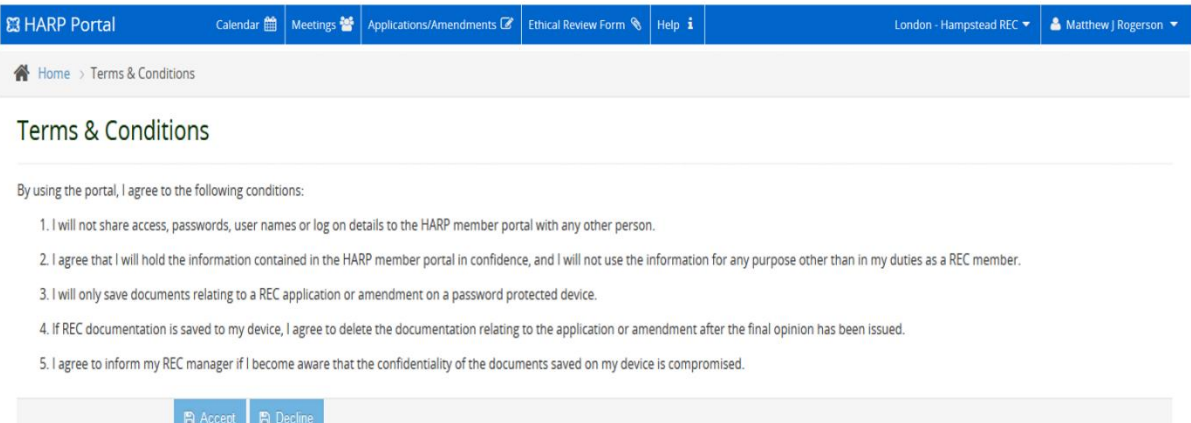

# <span id="page-2-2"></span>**3 The User Account Area**

To access your account details, select your name at the far right of the Main Menu and then select 'profile'. You are then able to view, edit and save your account details. You can change your password by ticking the Change Password check box and then entering the new password in the fields that appear. You can also view a copy of the Terms and Conditions from here once you have accepted them.

### <span id="page-2-3"></span>**Figure 3 – The User Profile**

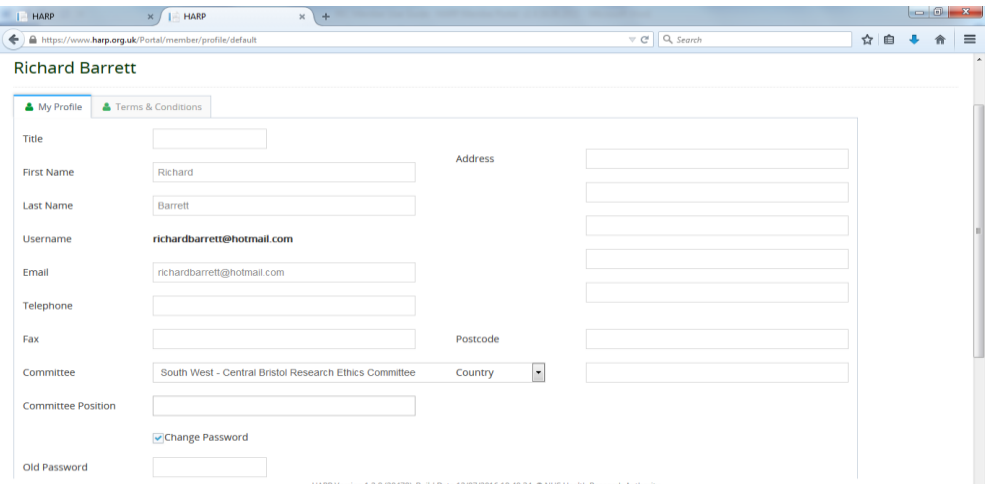

# <span id="page-3-0"></span>**4 The Calendar View**

The Calendar view appears as soon as you login. It displays every meeting that you are assigned to as a committee member. Using the meeting calendar is the easiest way of accessing meeting documents which have been assigned to you. There are 4 meeting types that can be displayed, and each meeting type is identified by a coloured calendar entry as shown below.

Please note, the calendar view will only show meetings which you have been assigned to attend.

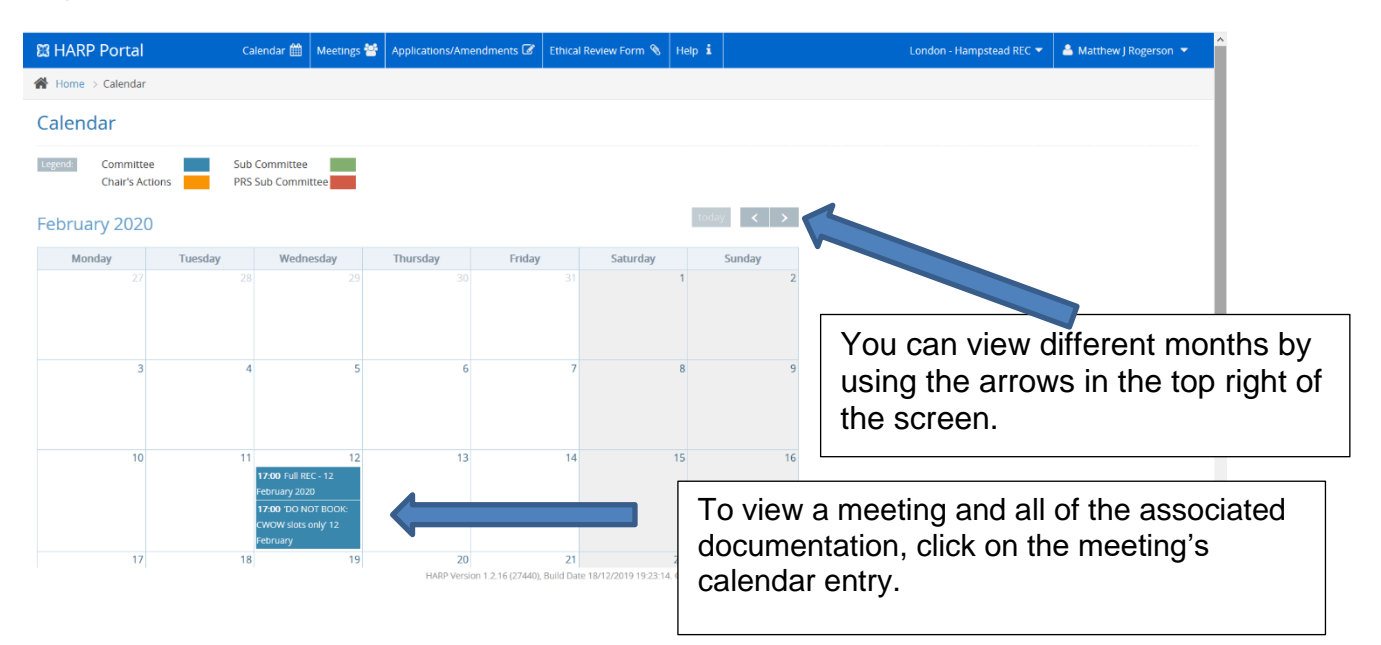

### <span id="page-3-1"></span>**Figure 4 – The Calendar View**

# <span id="page-3-2"></span>**5 The Meeting View**

Clicking on the Meetings button in the purple bar at the top of the screen presents you with a list of all the meetings which have been set up for the REC. Clicking on any of the meetings will allow you to view applications or documents which have been added to the meeting.

### <span id="page-4-0"></span>**Figure 5 – The Meeting View**

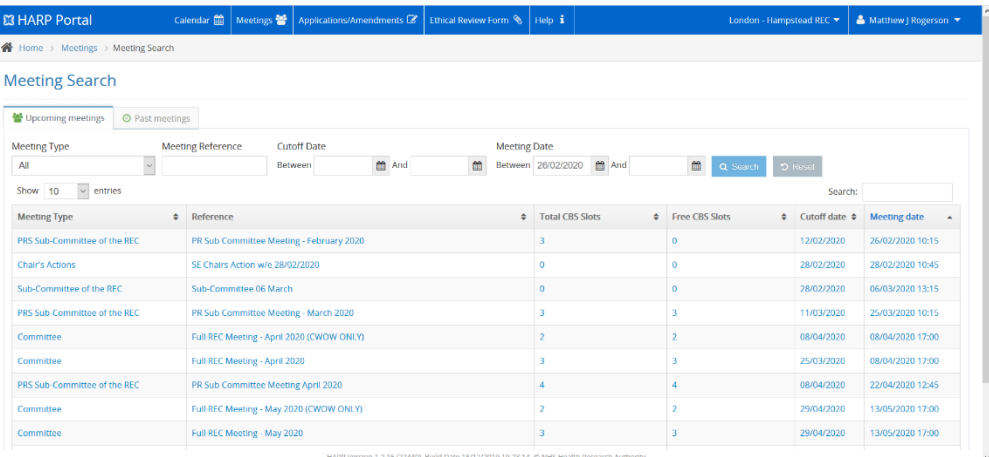

# <span id="page-4-1"></span>**6 Viewing a Meeting**

When you have selected a meeting from either the Calendar or Meetings tab you will see the following three tabs associated with the meeting: Details, Documents, and Applications/Amendments.

The Details Tab displays the meeting's details: the meeting reference, the location of the meeting and any notes that have been added by the Approvals Officer.

#### <span id="page-4-2"></span>**Figure 6 – The Details Tab**

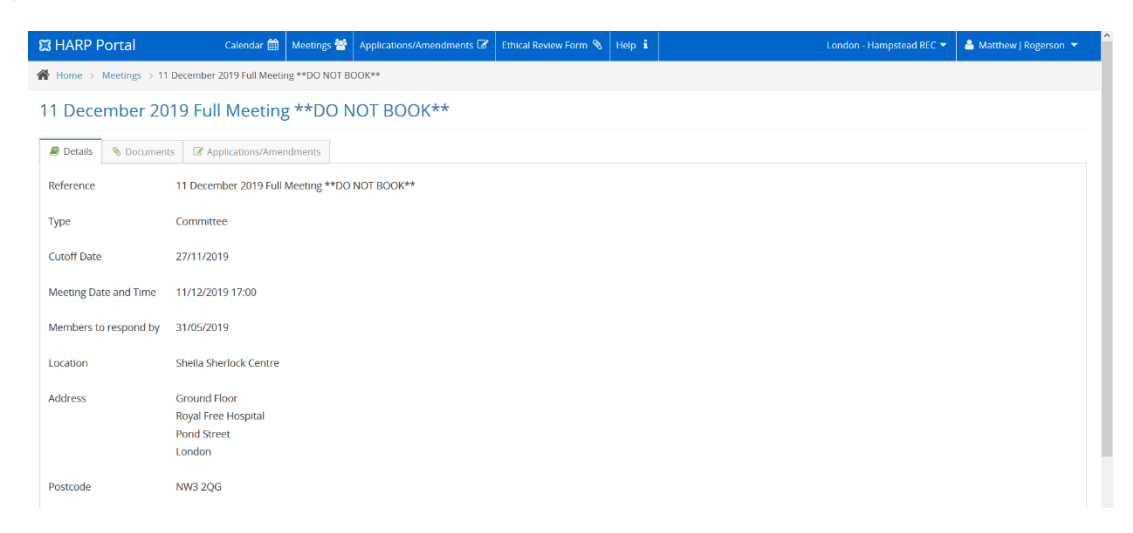

The Documents Tab displays all of the documents (those not associated with an individual application) uploaded against a meeting in HARP and marked as available for review e.g. the Meeting Agenda, Minutes for checking and REC Report. Click on the file name to view and download the document. You can add comments by clicking in the blue comments box.

### <span id="page-5-0"></span>**Figure 7 – The Documents Tab**

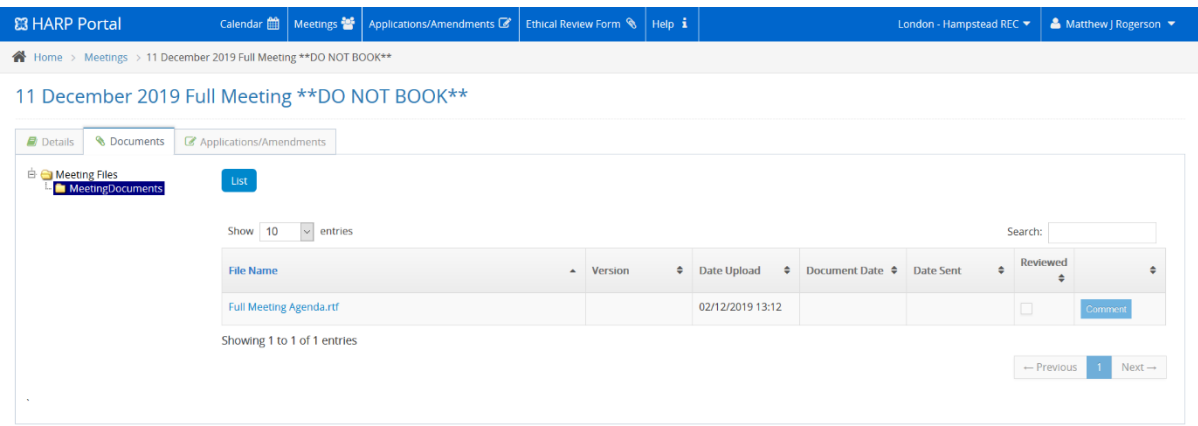

The Applications/Amendments page is where you can access the applications or amendments which have been assigned to the meeting, open the application documents and download them to your device.

To view the details and the documentation associated with one of the applications or amendments, click on either the short title or REC reference number.

<span id="page-5-1"></span>**Figure 8 – The Applications/Amendments Tab**

| <b>臨 HARP Portal</b>                                                                         | Calendar (1)            | Meetings 警 | Applications/Amendments & | Ethical Review Form & | Help i |                      | London - Hampstead REC ▼        | & Matthew   Rogerson |
|----------------------------------------------------------------------------------------------|-------------------------|------------|---------------------------|-----------------------|--------|----------------------|---------------------------------|----------------------|
| Home > Meetings > 11 December 2019 Full Meeting ** DO NOT BOOK**                             |                         |            |                           |                       |        |                      |                                 |                      |
| 11 December 2019 Full Meeting ** DO NOT BOOK**                                               |                         |            |                           |                       |        |                      |                                 |                      |
| <b>&amp; Documents</b><br><b>D</b> Details                                                   | Applications/Amendments |            |                           |                       |        |                      |                                 |                      |
| <b>Assigned Applications</b>                                                                 |                         |            |                           |                       |        |                      |                                 |                      |
| <b>Short Title</b>                                                                           |                         |            |                           |                       |        | <b>REC Reference</b> | <b>Application Type</b>         |                      |
| Fabry study with Fabrazyme and Replagal                                                      |                         |            |                           |                       |        | 19/LO/1864           | Application (not requiring SSA) |                      |
| TREATMENT OF PERIODONTAL DISEASE IN SYSTEMIC LUPUS ERYTEMATOSUS                              |                         |            |                           |                       |        | 19/LO/1976           | Application (not requiring SSA) |                      |
| M19-850 - Upadacitinib AD Ph 3 extension study                                               |                         |            |                           |                       |        | 19/LO/1964           | Application (not requiring SSA) |                      |
| CANnabidiol for Parkinson's Disease Psychosis (CAN-PDP), version 1                           |                         |            |                           |                       |        | 19/LO/1967           | Application (not requiring SSA) |                      |
| <b>Assigned SSAs</b>                                                                         |                         |            |                           |                       |        |                      |                                 |                      |
| <b>O</b> There are no records found.                                                         |                         |            |                           |                       |        |                      |                                 |                      |
| <b>Assigned Amendments</b>                                                                   |                         |            |                           |                       |        |                      |                                 |                      |
| <b>O</b> There are no records found.                                                         |                         |            |                           |                       |        |                      |                                 |                      |
| HARP Version 1.2.16 (27440), Build Date 18/12/2019 19:23:14. @ NHS Health Research Authority |                         |            |                           |                       |        |                      |                                 |                      |

# <span id="page-6-0"></span>**7 Viewing an Application or Amendment**

Clicking on the title or reference number for an application or amendment directs you to the application itself, where you will find the 'References', 'Documents', 'Meetings', and 'Ethical Review Form' tabs as shown in Figures 9 - 13.

The reference tab displays basic details regarding the application, such as the study type, REC Reference and IRAS Project ID.

# <span id="page-6-1"></span>**Figure 9 – The References Tab**

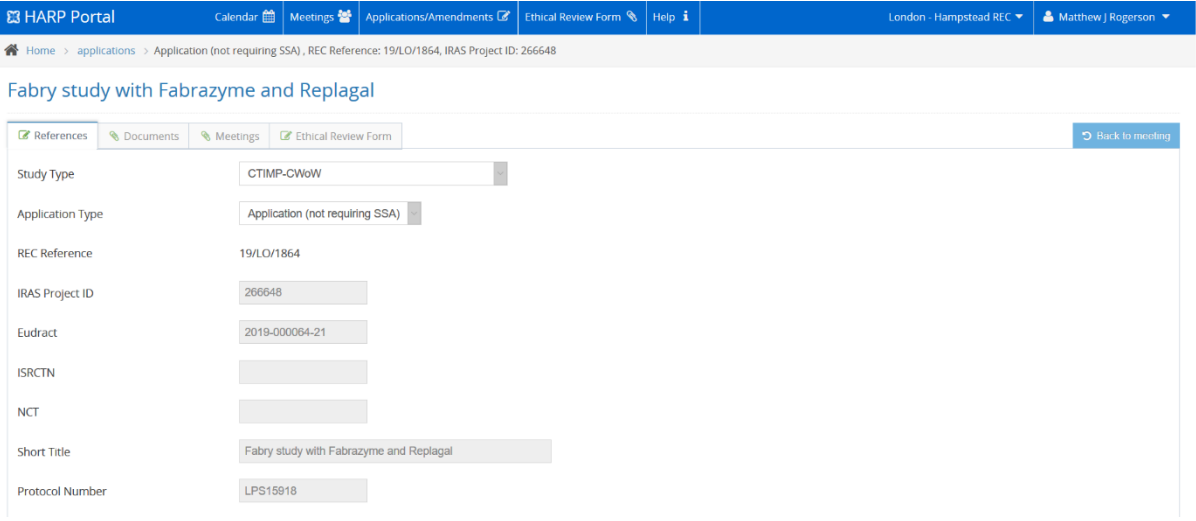

The documents tab shows the submitted documents associated with the application or amendment.

To save a document click on the document which you would like to open, open the file and click 'Save as'. This will save a copy to your personal computer or other device.

### <span id="page-7-0"></span>**Figure 10 – The Documents Tab**

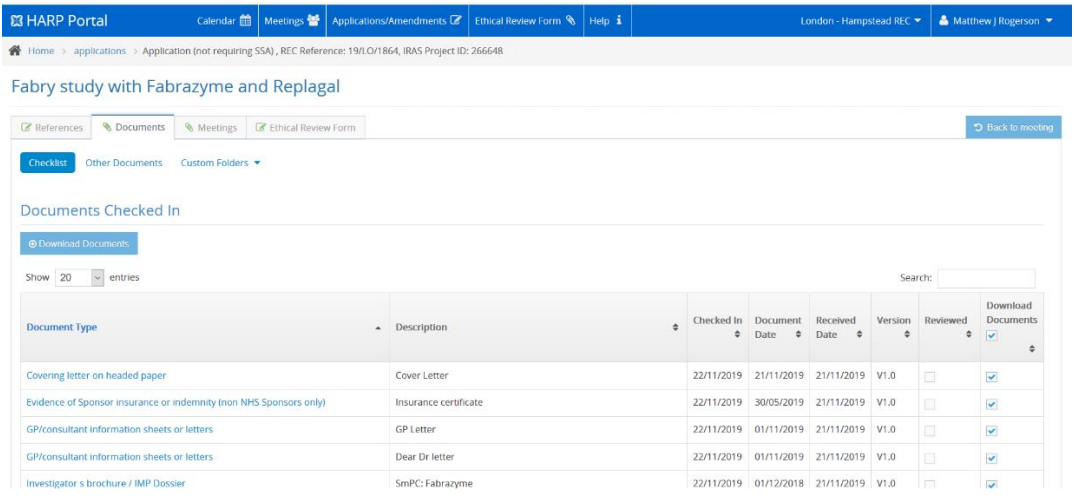

If you would like to download and save all the documents, you can click the blue 'download documents' button. This allows you to save a copy of the applications/amendments and read them later. A zip-file will open in a separate window, which you can save to your device. The documents within the zip-file will always be in a specific order: Cover Letter; IRAS Form; Protocol; Chief Investigator CV, All Participant-facing Documents; All Other Documents.

You can also download a bespoke selection of documents by unchecking any documents you do not wish to download in the download document column.

<span id="page-7-1"></span>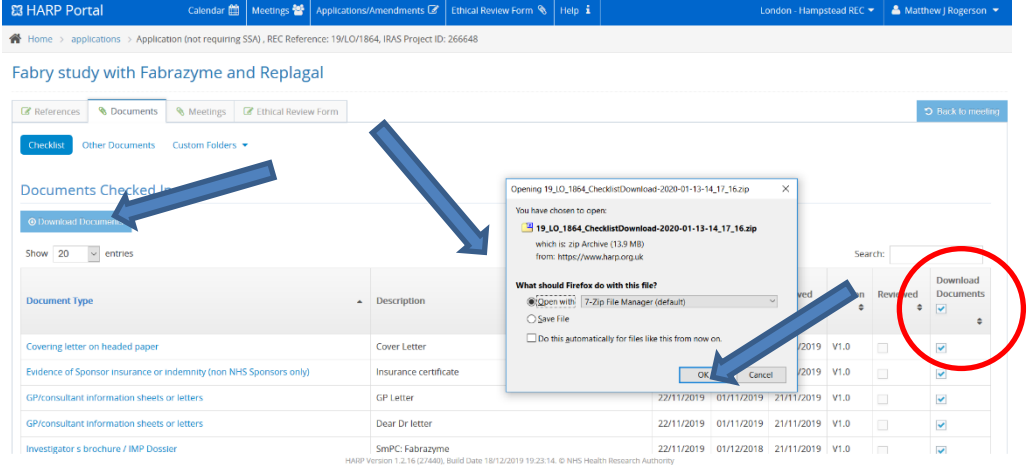

### **Figure 11 – How to Download Documents**

# <span id="page-8-0"></span>**Figure 12 – The Documents Zip File**

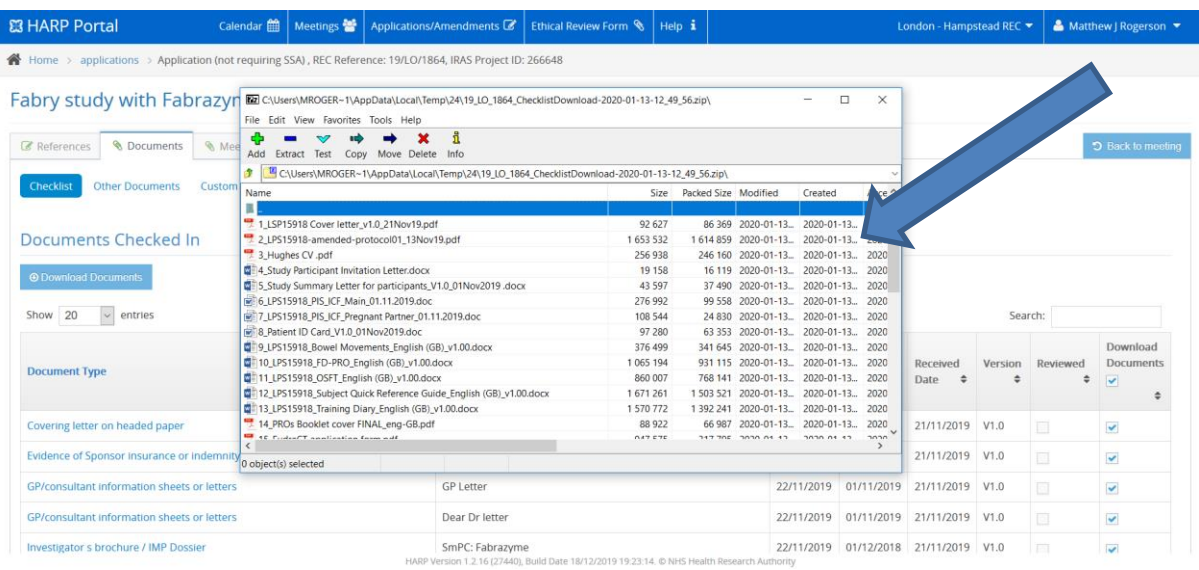

The meetings tab shows which meeting/s the application or amendment has been assigned to.

# <span id="page-8-1"></span>**Figure 13 – The Meetings Tab**

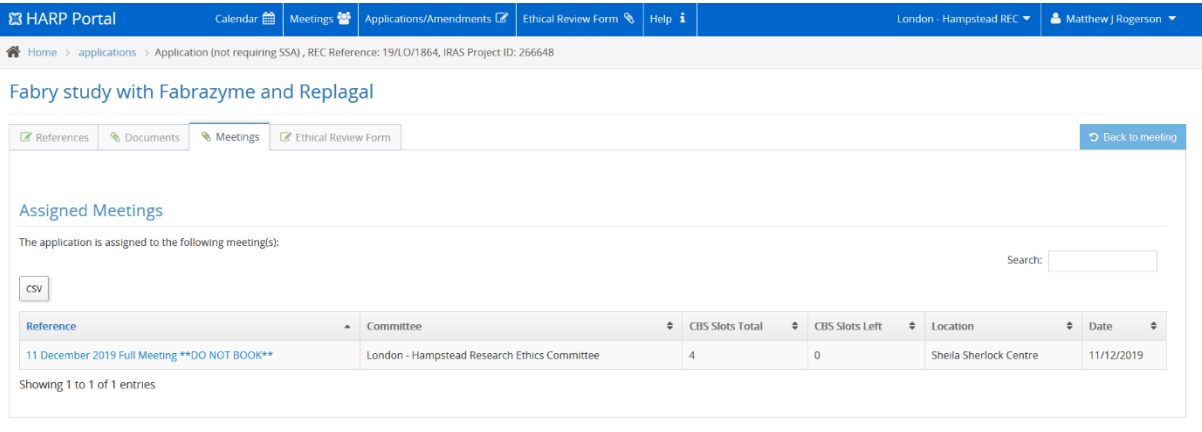

# <span id="page-8-2"></span>**8 Conducting your Ethical Review**

When conducting your review, the simplest way to record any comments or questions is via the Ethics Review Form, which is on the right-most tab in the application.

The form contains the ten ethical domains that the review is usually broken down into. You can view prompts on what to look for in each domain (and where to look for it) by hovering your cursor over the 'Info' button by each domain.

#### Home > applications > Application (not requiring SSA). REC Reference: 19/LO/1864. IRAS Project ID: 266648 Fabry study with Fabrazyme and Replagal **B** References \ \ Documents \ \ Meetings \ **B** Ethical Review Form Ethical Review Form (Main) IRAS A6, A7-14, A57-62, A75) Evaluation of a treatment, intervention, o **Convention of Communication** Foulation of a treatment, intervention, or theory that will improve health and well-being or increase knowledge, RECs should take into account the public interest in reliable evidence affecting health and social care. Use  $T_{\text{OD}i\text{C}}$ Social or scientific value; scientific design and conduct of the study 2 Recruitment arrangements and access to health information, and fair research participant selection  $\bullet$  $\overline{\bullet}$ • Public Involvement - Is there involvement of patients<br>or the public, in the design, management, and under<br>research? (IRAS A14-1) Favourable risk benefit ratio: anticipated benefits/risk for research participants (present and future)  $\bullet$  $\bullet$ Care and protection of research participants; respect for potential and enrolled research participants' w elfare & dignity  $\overline{\mathbf{o}}$  $\overline{\mathbf{C}}$  $\overline{\phantom{0}}$  $\overline{\bullet}$ Informed consent process and the adequacy and completeness of research participant information  $\overline{\mathbf{o}}$  $\overline{\bullet}$ 6 Suitability of the applicant and supporting staff  $\bullet$  $\overline{\phantom{a}}$ Independent review 8 Suitability of supporting information  $\bullet$  $\bullet$ Other general comments  $\overline{\mathbf{o}}$  $\overline{\phantom{a}}$  $\overline{\bullet}$ 10 Consider and confirm the suitability of the summary of the study

## <span id="page-9-0"></span>**Figure 14 – The Ethics Review Form**

To leave a comment, click on the speech bubble icon by each domain. A 'Comments' box will open. Click on 'Add Comment', leave your comment in the free text box, then click 'Save'. Your comment can then be viewed by the other members of the Committee, and by your Approvals Officer.

If you wish, you can click the 'Private comment' box before clicking save. If you do so, only you will be able to see your comment.

Once you have saved your comment, click on the 'x' in the top right corner of the comment box to close it.

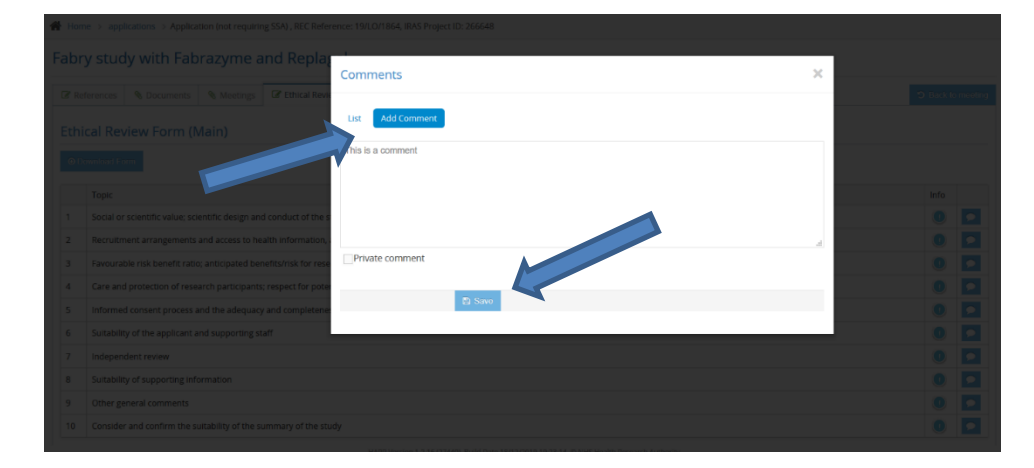

#### <span id="page-9-1"></span>**Figure 15 – Adding a Comment**

Once you have added and saved your comment, you will see that the speech bubble by the ethical domain has turned from blue to red.

If the speech bubble icon is red this means that a comment has been entered either by yourself or by a different member of the Committee Members can read each other's comments by pressing on the speech bubble icon again to re-open the comments box.

Before the meeting, you can save a copy of the completed ethics review form to your desktop. Clicking on the 'Download Form' button will create a Word document, containing the comments made by all members.

#### <span id="page-10-0"></span>**Figure 16 – Downloading the Form**

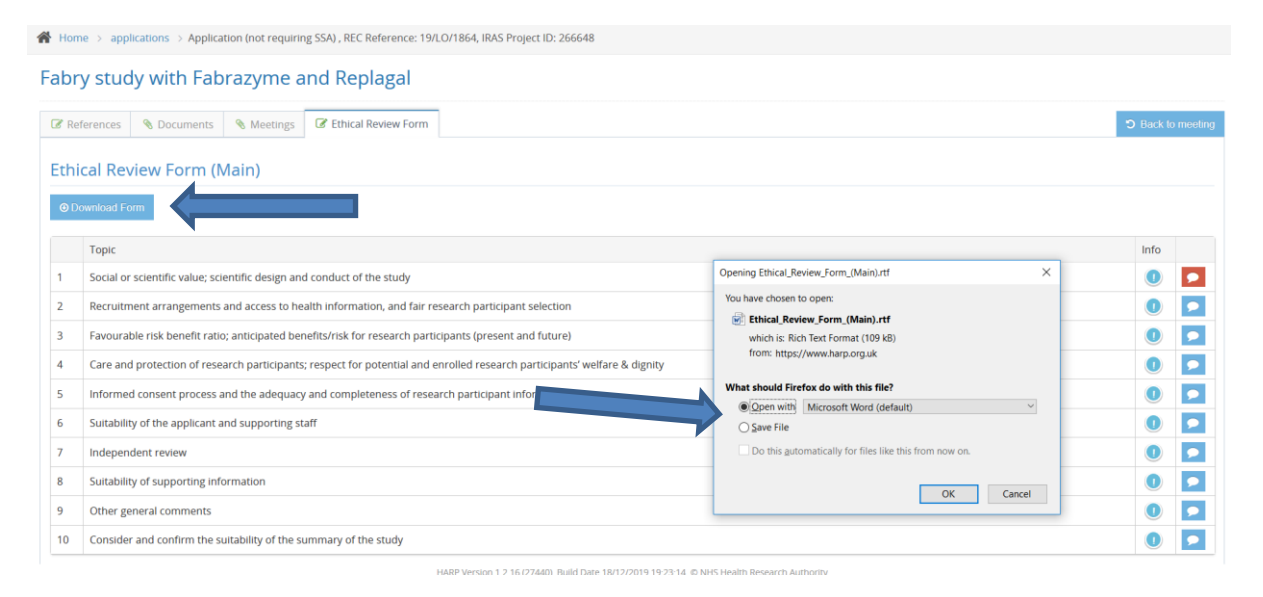

### <span id="page-10-1"></span>**Figure 17 – Ethics Review Form Word Document**

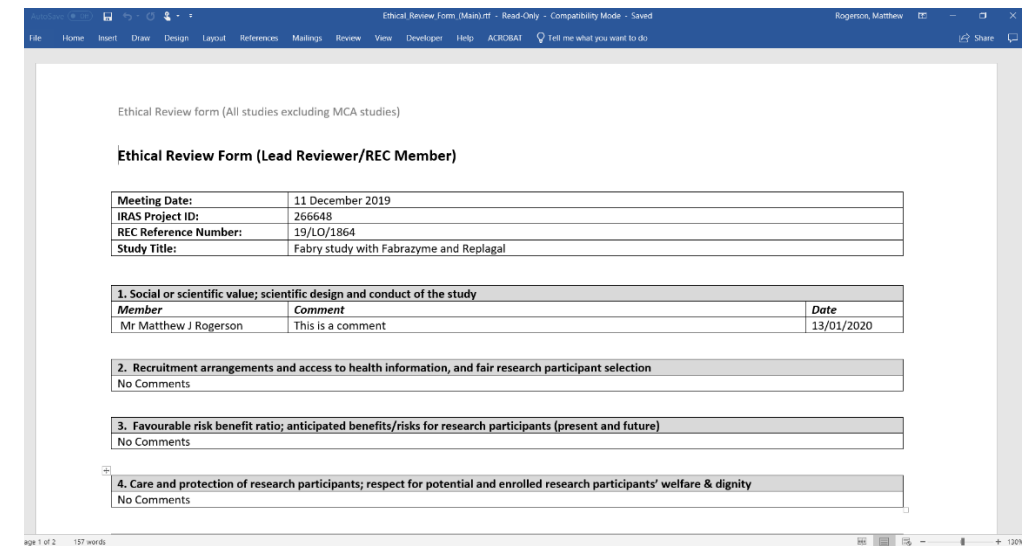

For Amendments, there is no ethical review form. Instead, you can add comments to each document by selecting the 'Comments' button. When you click the button a pop up appears (Figure 17). Once a comment has been added to a document, the 'Comment' button changes from blue to red. You can also view any other comments which have been added by other members or by the Approvals Officer. These comments can only be viewed when you are online.

To add a comment, type into the text box labelled 'Type your message here…' and click 'save'. This comment will be visible to all members of the REC.

Other REC Members and the Approvals Officer will be able to see your comment. Clicking the 'private comment' box means that the comment will not be viewable to other.

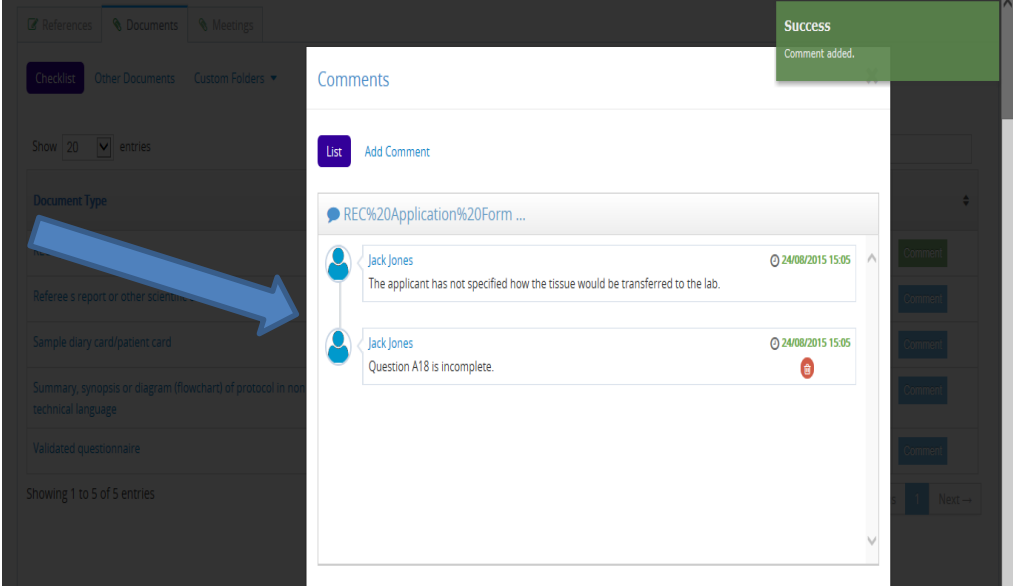

### <span id="page-11-0"></span>**Figure 18 – Leaving comments on an Amendment**

At the bottom of the page in each amendment, there is an 'Overall Comments ' box (Figure 18). Comments entered here can be seen by other members using the portal. You can also choose whether to make the comment viewable to the Approvals Officer via the 'Visible to REC Manager' box.

### <span id="page-12-0"></span>**Figure 19 – The Overall Comments box**

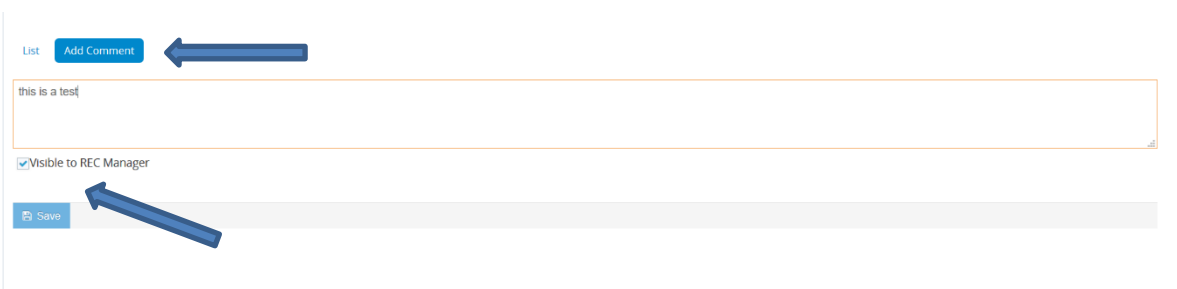

# <span id="page-12-1"></span>**Figure 20 – Overall Comments added and visible**

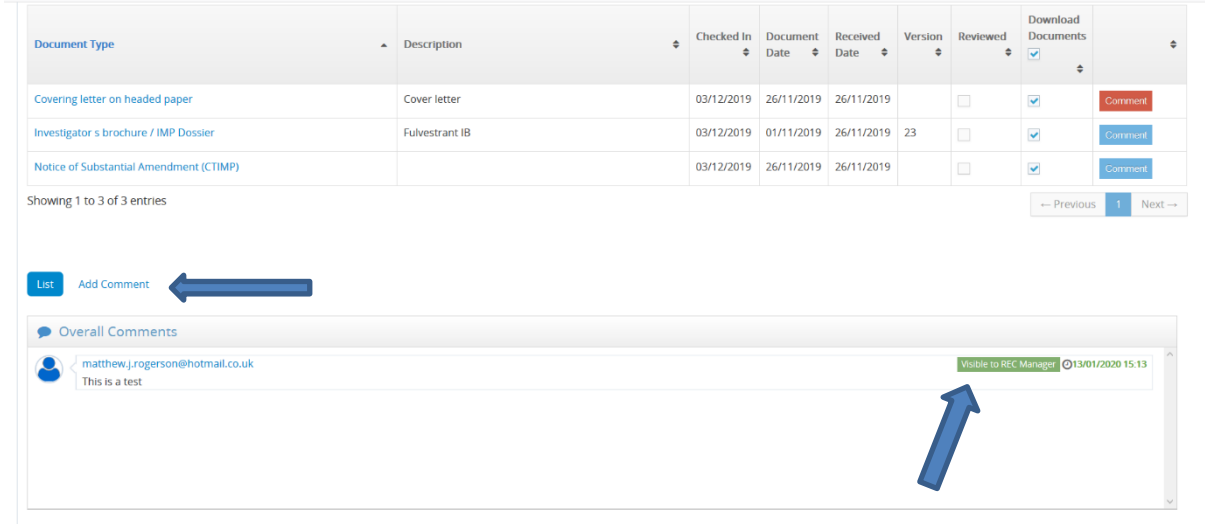

You can, if you wish, add comments directly to the application documents. These will not save to the HARP portal. Please see Appendix A – Annotating Documents for instructions on how to do this.

# <span id="page-12-2"></span>**9 Help**

Clicking on the Help icon (on the blue ribbon at the top of the screen) allows you to access a copy of this User Manual and the accompanying Frequently Asked Questions document.

# <span id="page-13-0"></span>**Figure 21 – The Help Icon**

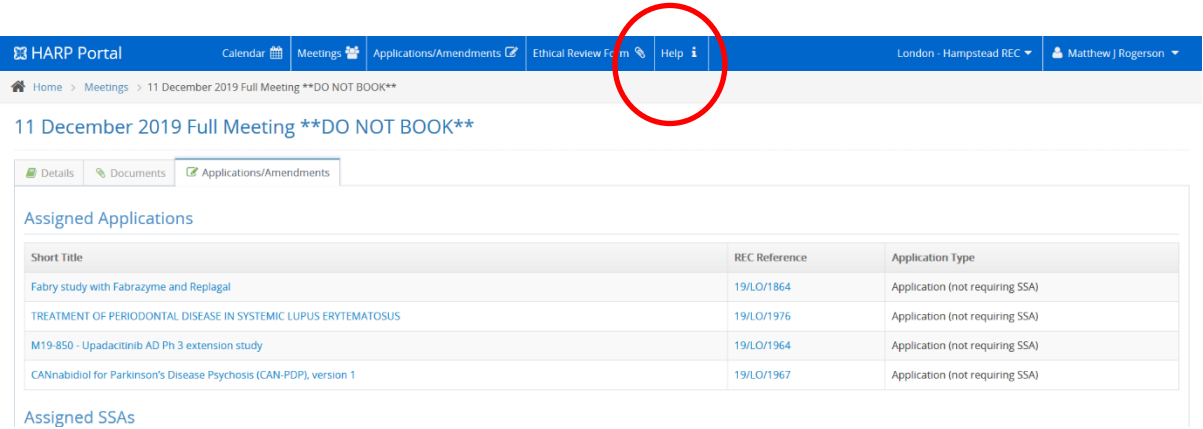

A user instruction video, which talks you through all of the steps outlined in this manual, is available at the following link:

• <https://www.hra.nhs.uk/about-us/committees-and-services/harp/>

# <span id="page-13-1"></span>**10 Appendix A – Annotating Documents**

Comments can be added in relation to specific documents in the member portal as described in section 8 above. You may find this particularly useful for Proportionate Review applications and substantial amendments which are reviewed in correspondence. However, for full REC meetings in which you may not have access to an internet connection you may find it more useful to download the documents and insert comments and highlight information directly into the document; and view as a saved document at the REC meeting.

This appendix provides information regarding how to add comments and highlight sections on electronic copies of application documents.

#### **Adding Comments – PDF Documents**

There are two ways of adding comments to a PDF document:

- You can right click on the mouse and click 'add sticky note'
- You can click the 'Add sticky note' button in the ribbon at the top of the document

The document including your comments can then be saved to your device to refer to during the meeting.

# <span id="page-14-0"></span>**Figure 22 – How to add a comment to a PDF Document**

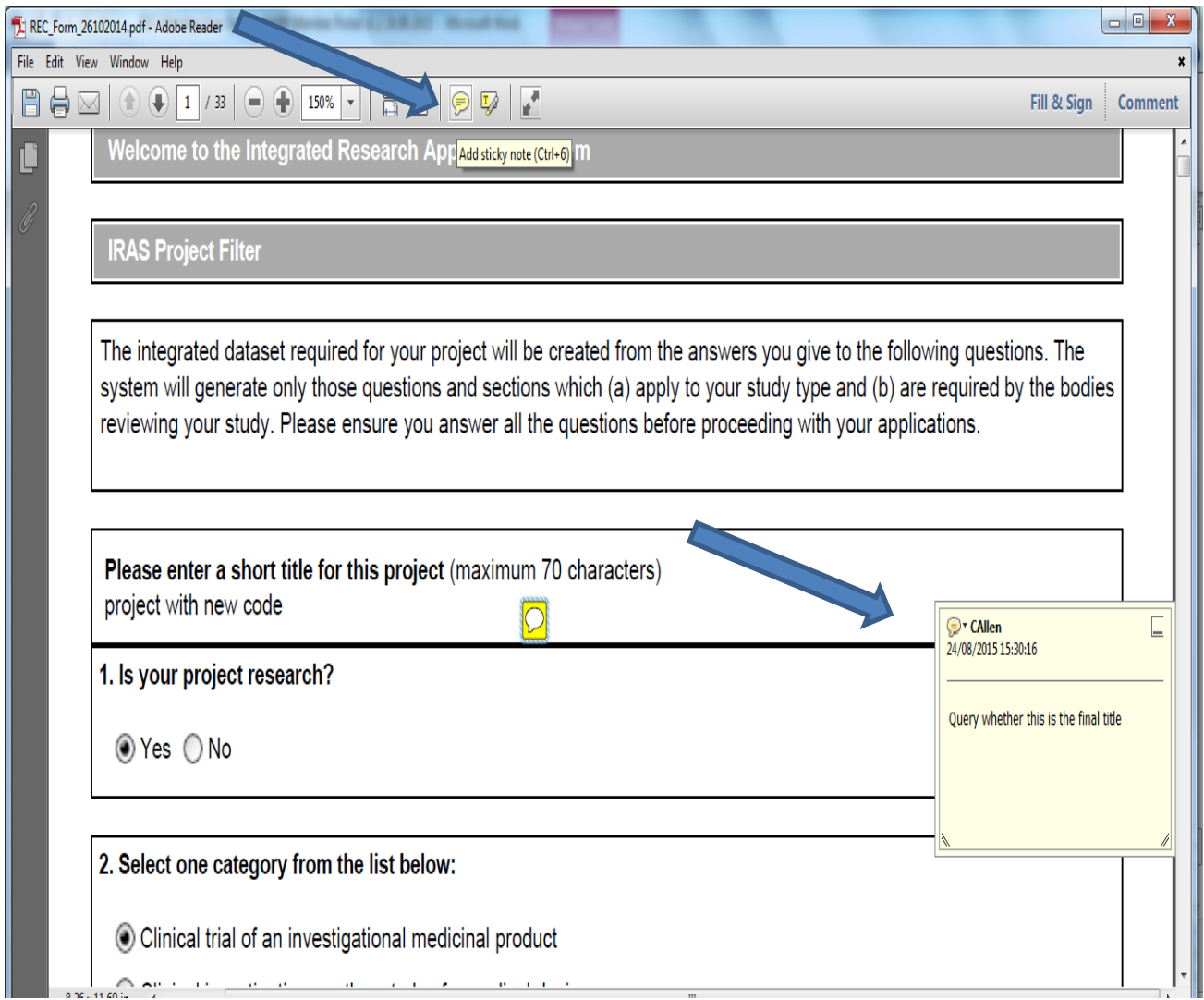

### **Adding Comments – Microsoft Word Documents**

Go to the Review tab and use the 'New Comment' button to insert a comment. The comment will appear in the margin as shown in the example below.

### <span id="page-15-0"></span>**Figure 23 – How to add a comment to a Word Document**

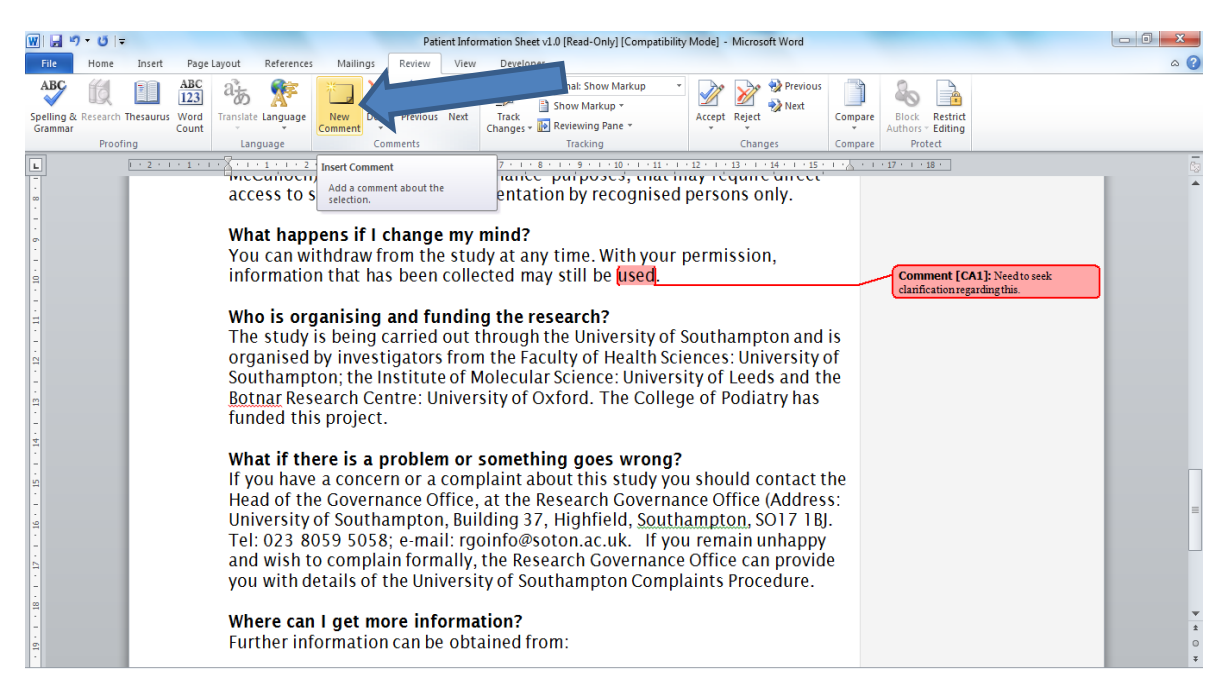

Other similar software, such as Libre Office open-source software, will have their own equivalent to the Microsoft Word method. Please consult your software's 'HELP' guides to learn the method for your software.

#### **Highlighting Documents – PDF Documents**

Use the highlighting tool, found in the top ribbon, to highlight sections of the application or supporting documents which you may wish to discuss during the meeting.

You can also highlight text by selecting the wording which you wish to highlight, right clicking the mouse and clicking 'Highlight text'

### <span id="page-16-0"></span>**Figure 24 – Highlighting a PDF Document using the ribbon command**

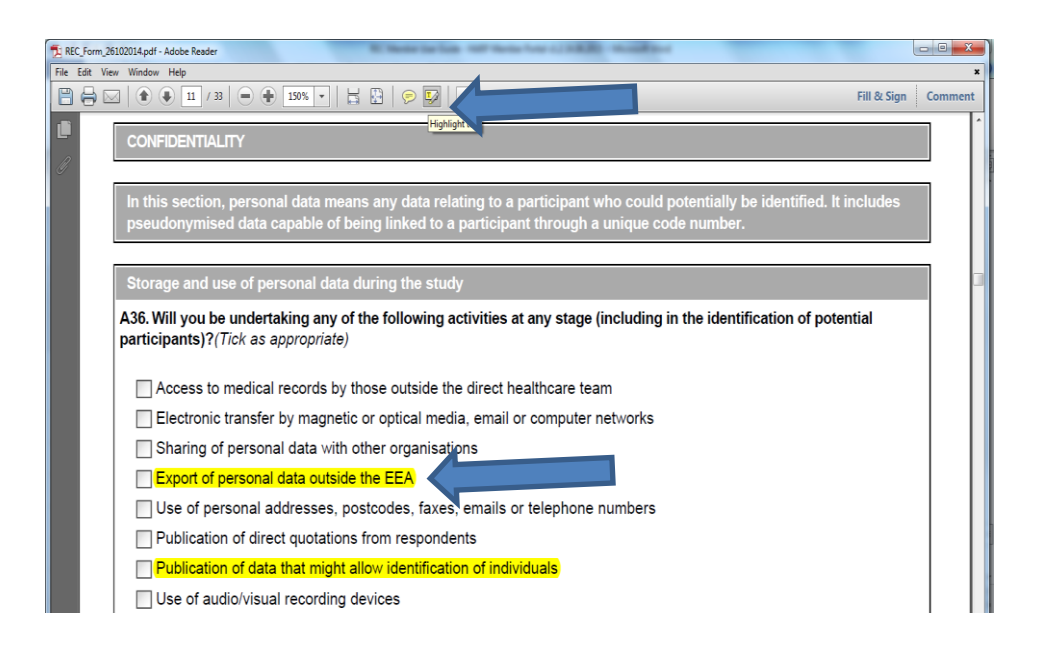

## <span id="page-16-1"></span>**Figure 25 – Highlighting a PDF Document by right-clicking the mouse**

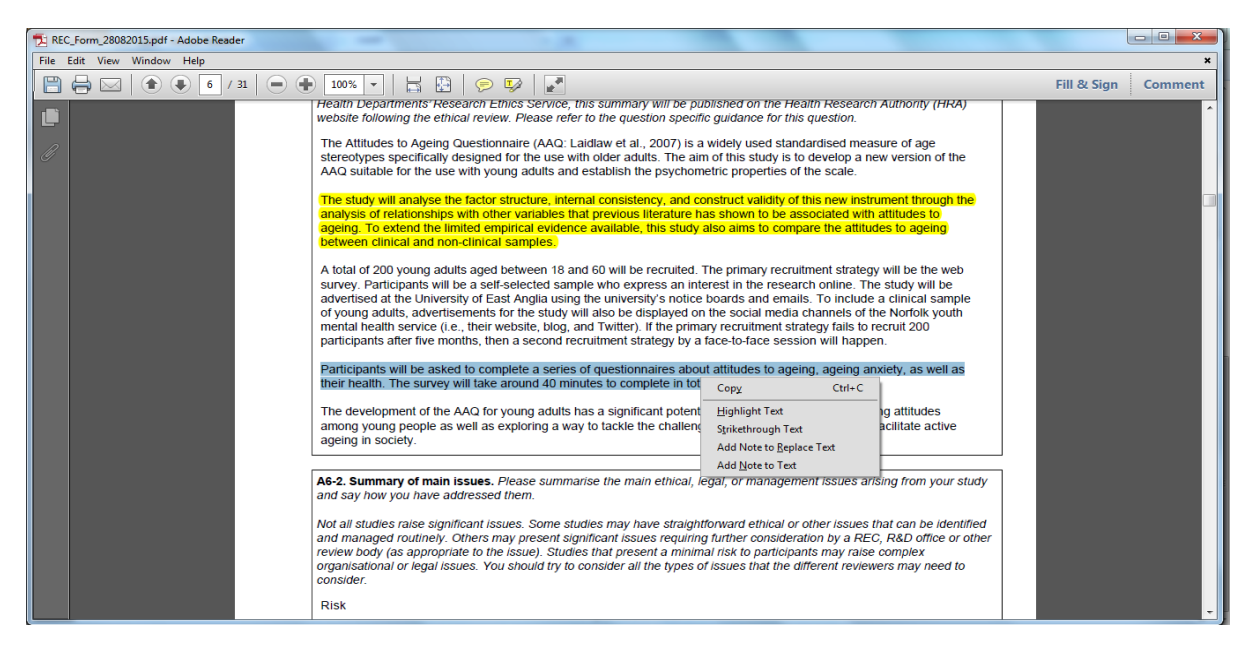

#### **Highlighting Documents – Microsoft Word Documents**

From the Home tab, click on the highlighter pen to highlight sections of the document. You can then right-click and drag your cursor across the sections of text you wish to highlight

### <span id="page-17-0"></span>**Figure 26 – Highlighting a Word Document**

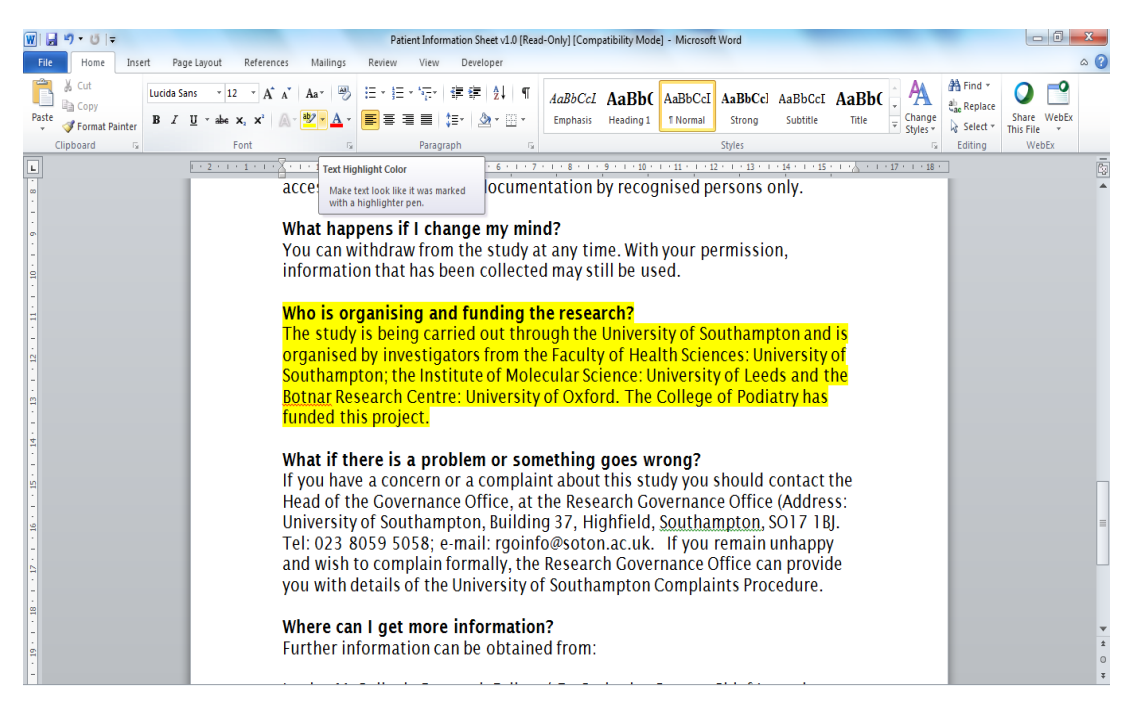

#### **Searching Documents for Key Words**

You may find it useful to search documents for key words. Most document types support the same method for doing this. Press the Ctrl key and the F key at the same time. A small navigation box will appear. Enter the word or phrase you wish to search for. Click the Enter/Return key.

The search will instantly find the first occurrence of that word/phrase in your document. If you click Enter/Return again, it will find the next occurrence. You can continue clicking Enter/Return to find every occurrence of the word/phrase in the document.

### <span id="page-18-0"></span>**Figure 27 – Searching a document for key words**

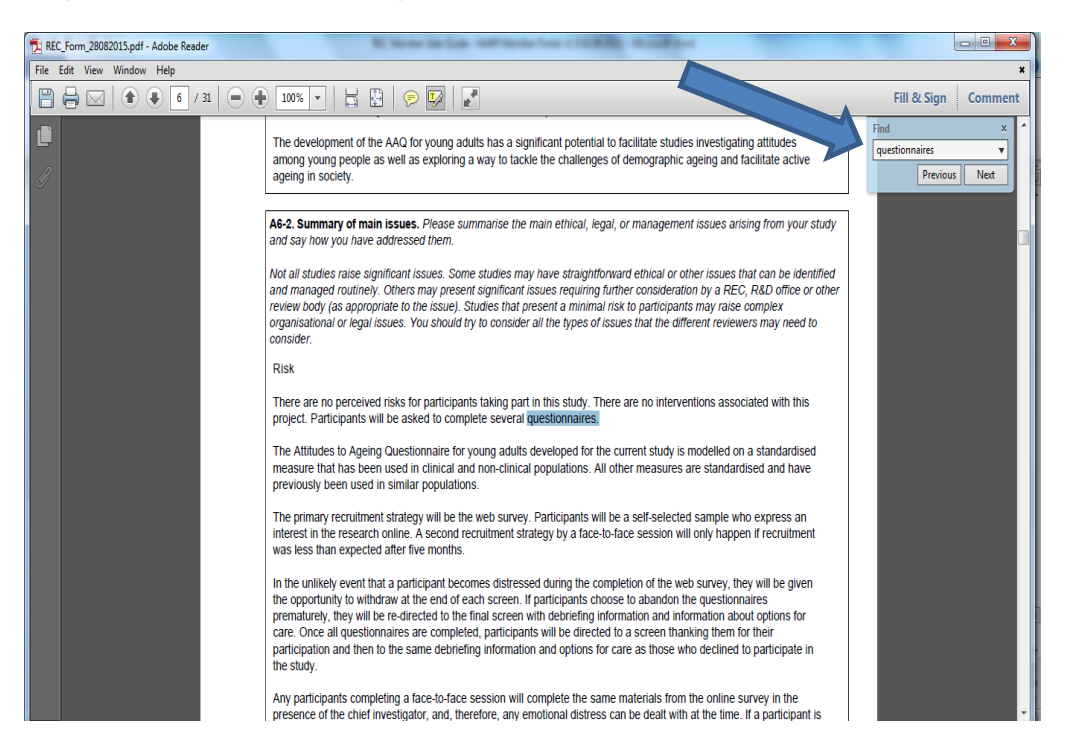

Please remember to refer to the Frequently Asked Questions Document and the HARP Member Portal Instruction Video to refresh/reinforce your learning.